# VENDOR REGISTRATION GUIDE

UPDATED 08/22/2019

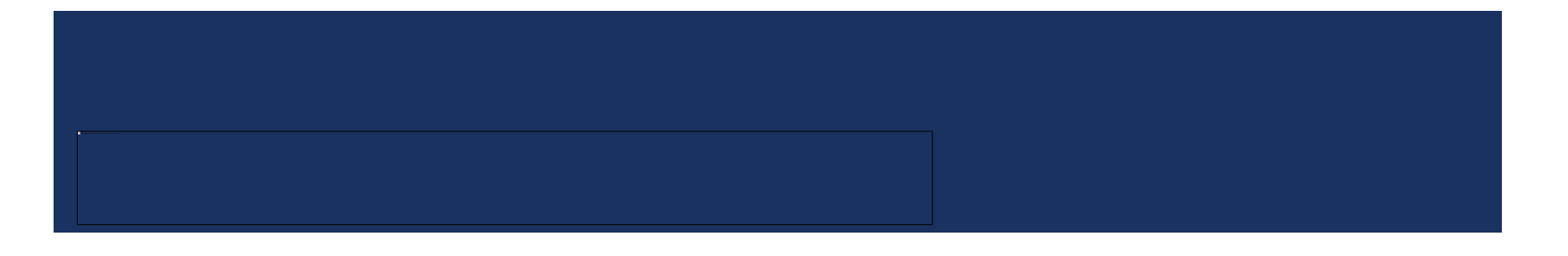

### STEP 1: GO TO THE U3P LOGIN PAGE AT THE FOLLOWING URL:

<https://solutions.sciquest.com/apps/Router/SupplierLogin?CustOrg=StateOfUtah>

### STEP 2: ENTER YOUR EMAIL ADDRESS AND CLICK "NEXT."

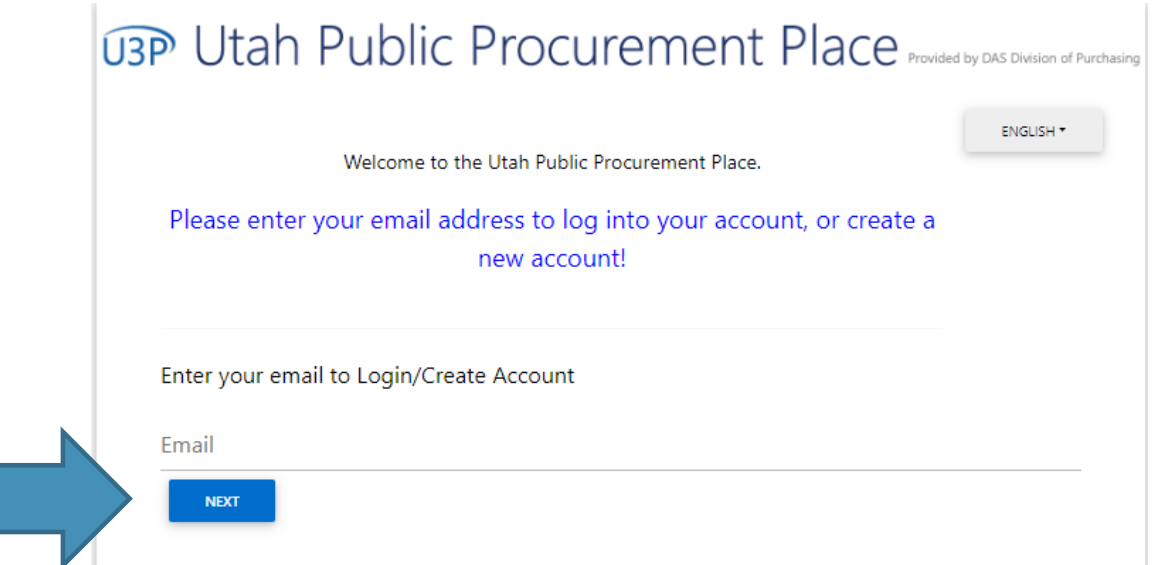

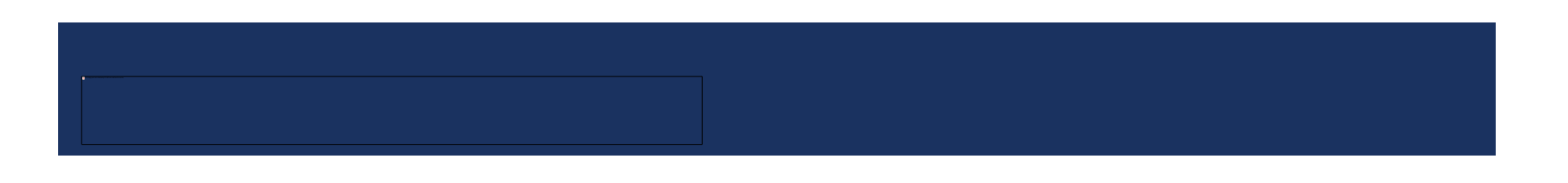

### STEP 3: CLICK THE "CREATE ACCOUNT" BUTTON AT THE BOTTOM OF THE SCREEN

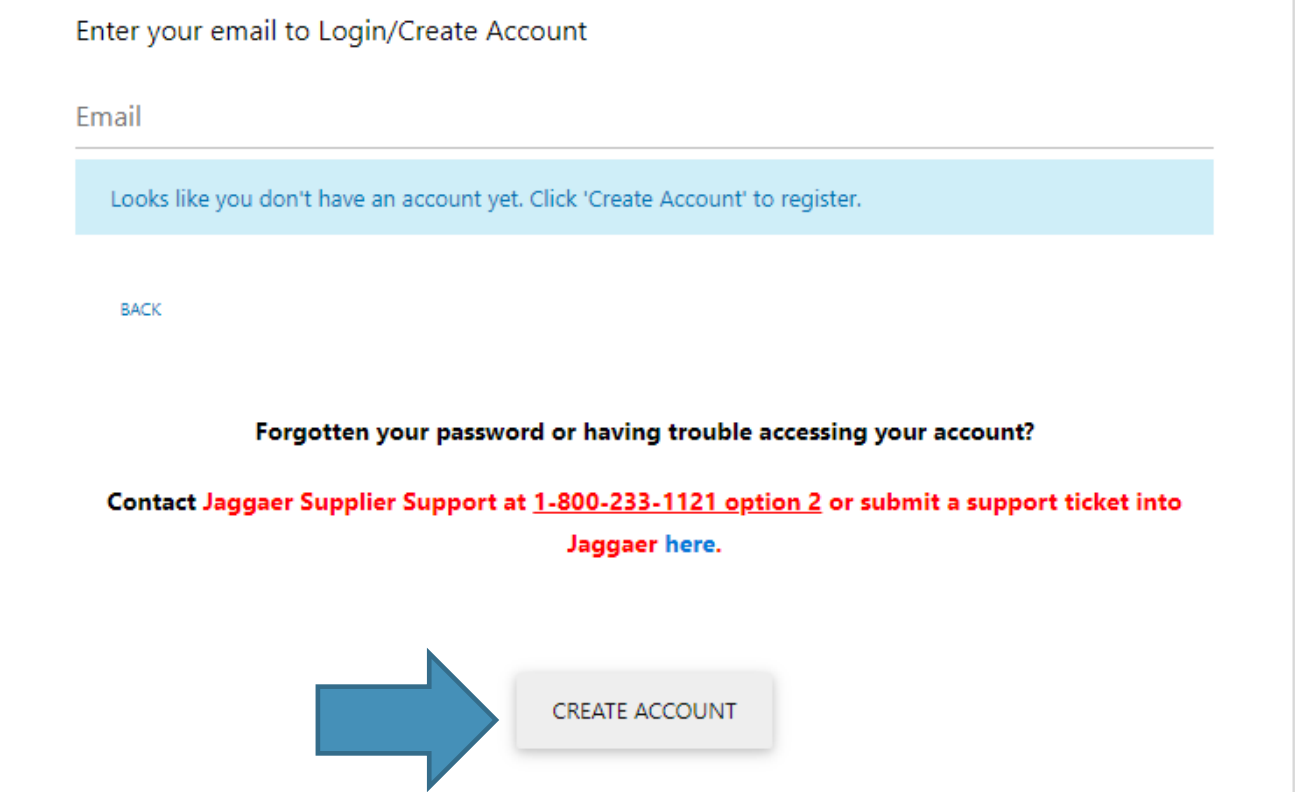

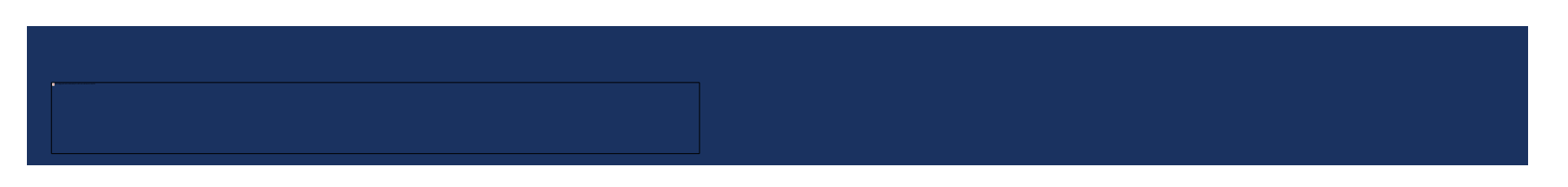

### STEP 4: REVIEW REGISTRATION CHECKLIST AND ADDITIONAL REGISTRATION RESOURCES, THEN "CONTINUE WITH REGISTRATION

### **UTA Public Procurement Place** Provided by DAS Division of Purchasing

#### **Registration Checklist**

#### Welcome to Supplier Registration

ENGLISH -

**Registration FAQ Registration Tutorial**  Browse the topics below to learn more about registering and to begin the registration process:

#### The registration process

1. Click the button, below, to begin the registration process.

- 2. Ensure all the required fields and sections are completed.
- 3. Attest to the validity of the information and submit the form electronically.
- 4. You will receive your Login ID and Password via email once you have submitted your completed form.
- 5. Login when needed to update your profile or to add additional contact information.

#### Before you begin registering

Compiling the necessary information prior to beginning the registration process will ensure a smooth and trouble-free registration.

The following information will be requested during the registration process:

- Addresses, phone numbers, and email information
- List of commodities you supply (UNSPSC Coding)
- Additional contacts

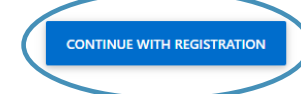

### STEP 5: COMPLETE ALL FIELDS WITH A STAR NEXT TO THE FIELD NAME – ADDITIONAL FIELDS ARE OPTIONAL

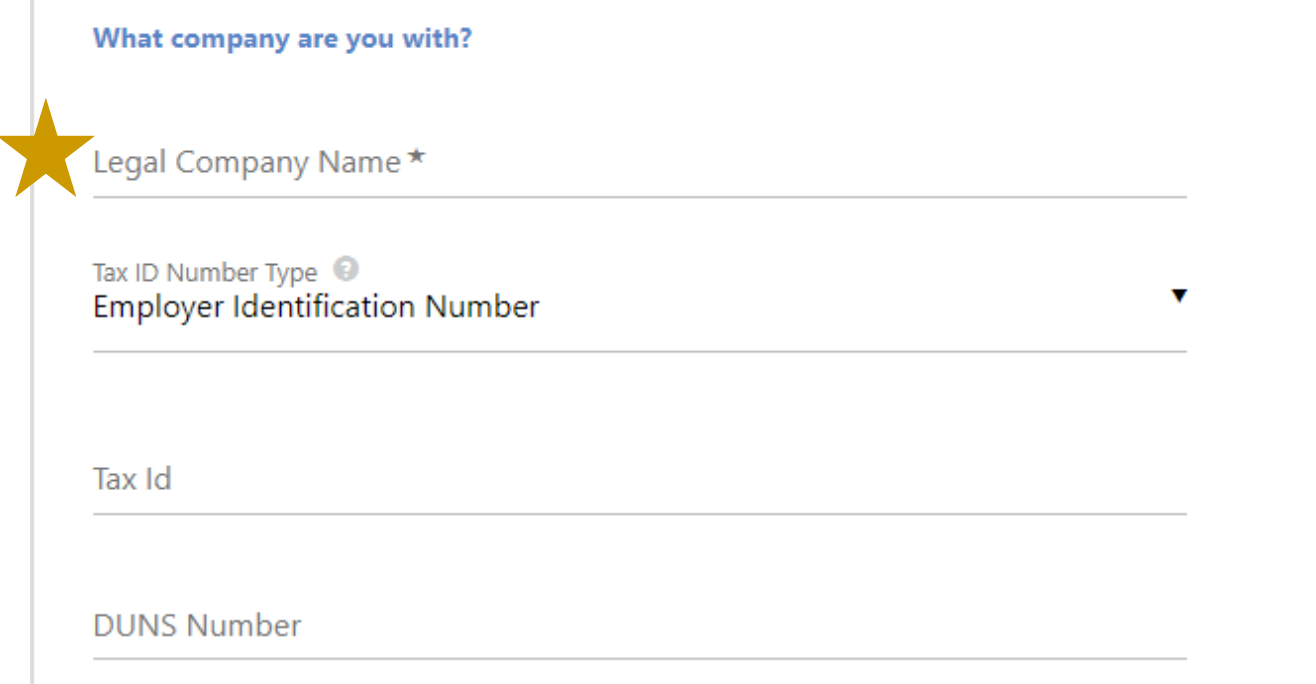

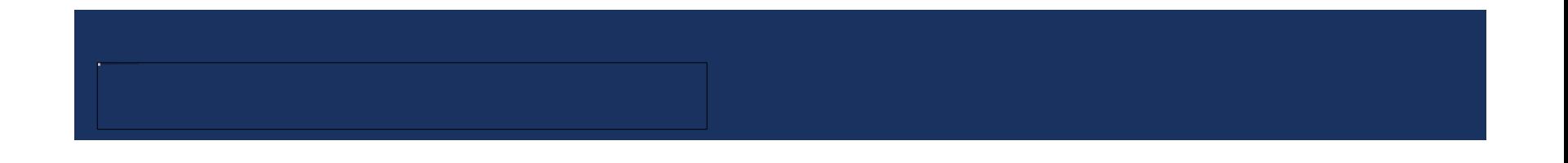

### STEP 5: COMPLETE ALL FIELDS WITH A STAR NEXT TO THE FIELD NAME – ADDITIONAL FIELDS ARE OPTIONAL – **CONTINUED**

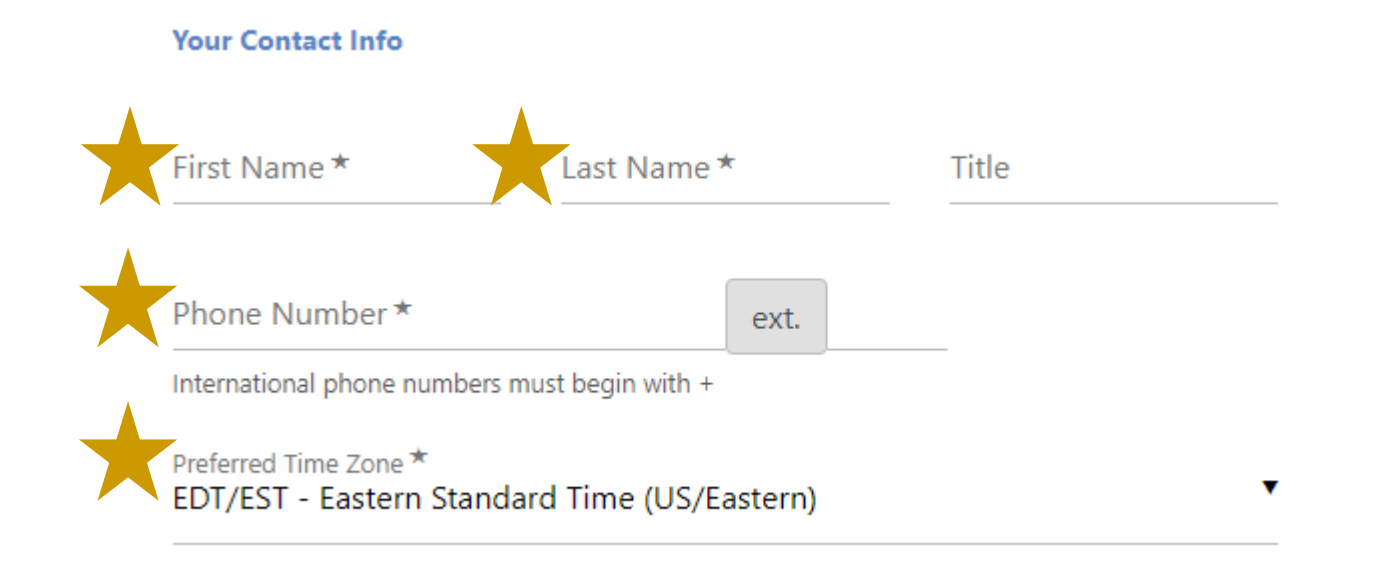

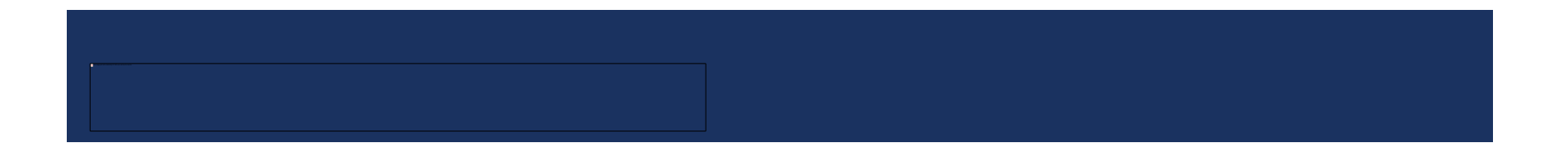

### STEP 5: COMPLETE ALL FIELDS WITH A STAR NEXT TO THE FIELD NAME – ADDITIONAL FIELDS ARE OPTIONAL –

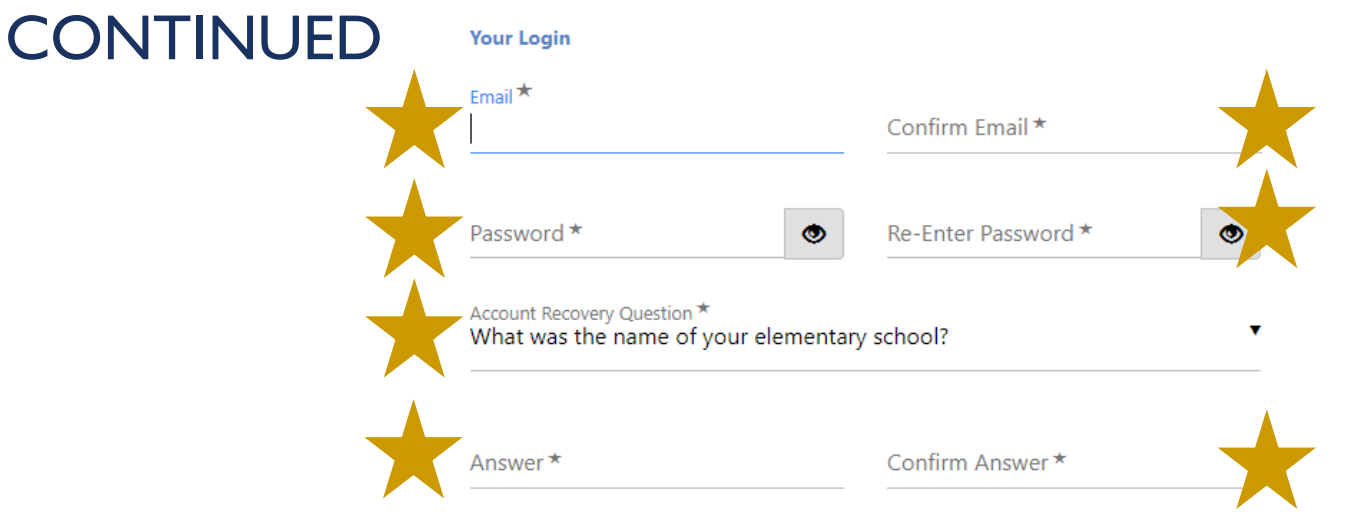

#### Select the Security Check shown below.

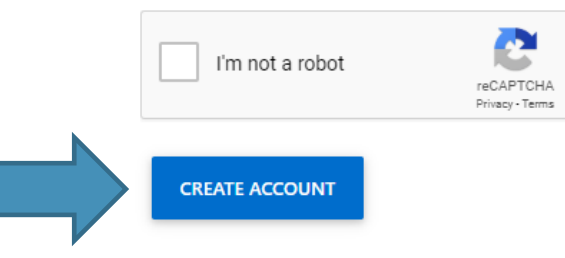

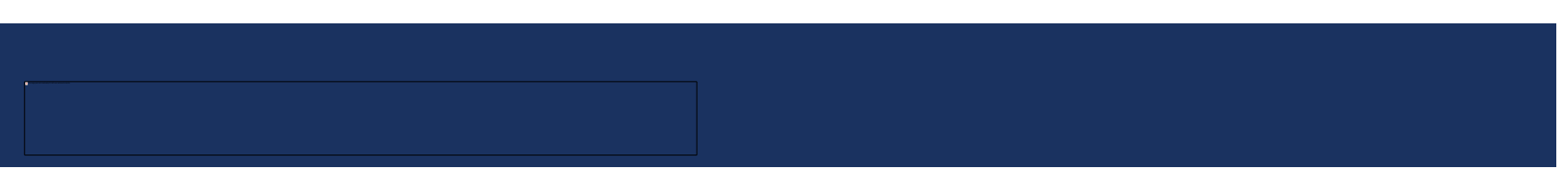

### STEP 6: WATCH FOR A SYSTEM EMAIL WITH "VENDOR REGISTRATION FOR UTAH SUPPLIER PORTAL" AS THE TITLE. SELECT "COMPLETE REGISTRATION NOW."

Thank you for starting the registration process with Utah Supplier Portal. Please click the "Complete" Registration Now" link below to continue your registration process.

### **Complete Registration Now**

Please remember, your vendor profile is not complete until you finish all required fields on the registration form and click the submit button on the last tab. If you need to leave the form and complete the registration at a later date, please be sure to save your information before exiting. Once your profile is submitted completely, you will receive a confirmation email that your company was successfully registered.

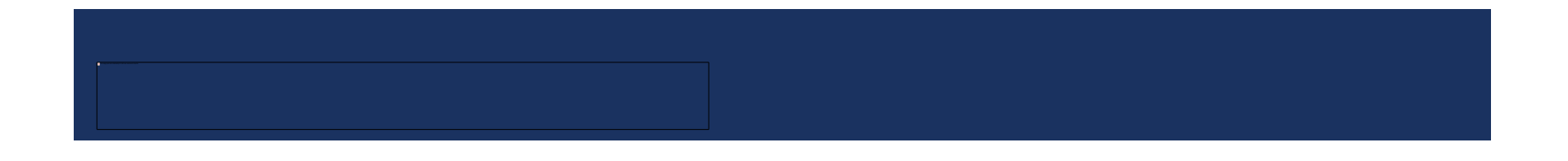

### STEP 7: ONCE YOUR EMAIL ADDRESS IS VALIDATED, HIT SUBMIT

# **UTA** Public Procurement Place Provided by DAS Division of Purchasing

### **Create Account**

Email address validated. Proceed to create your account.

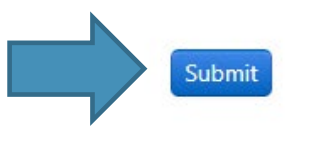

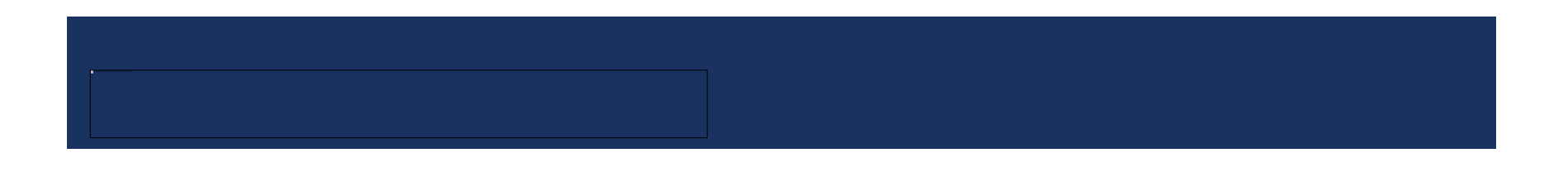

### STEP 8: FOLLOW THE REGISTRATION WIZARD TO COMPLETE YOUR PROFILE INFORMATION.

WHEN ALL THE GREY CHECKMARKS TURN GREEN, YOUR PROFILE IS COMPLETE

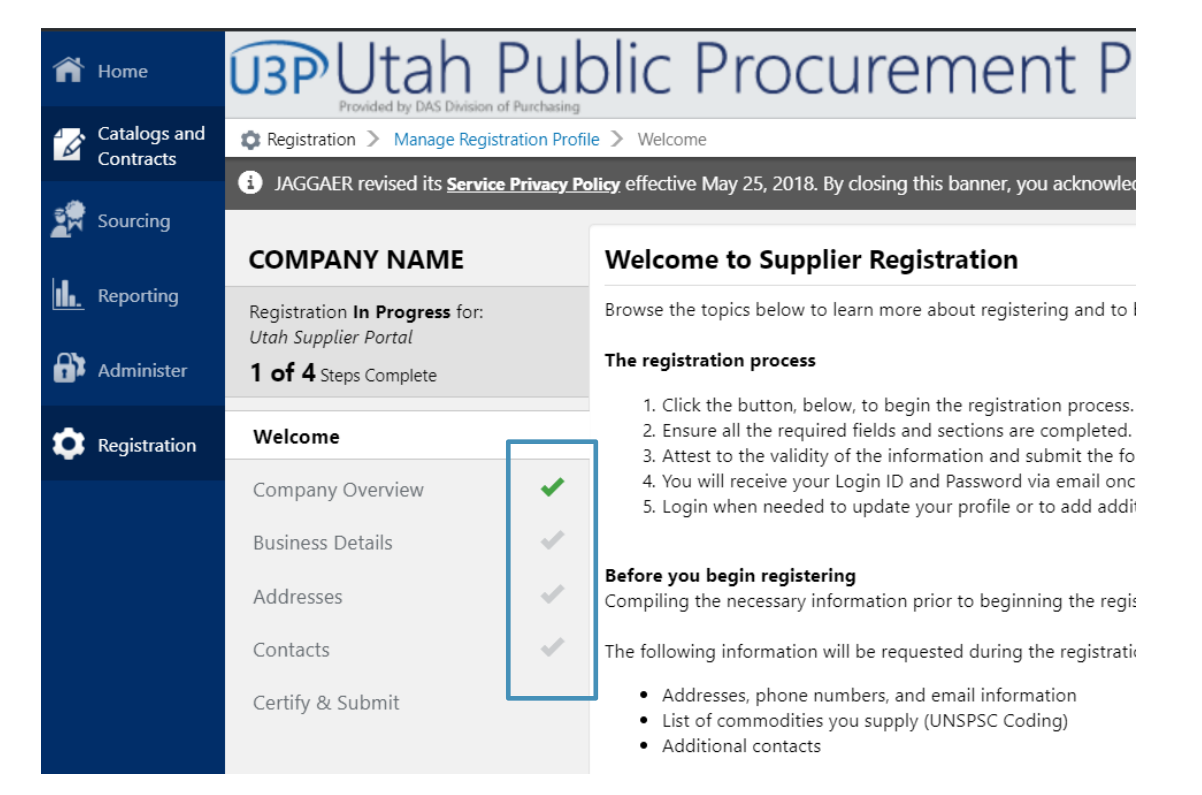

### STEP 9: CLICK "HOME" TO GO BACK TO THE HOME PAGE

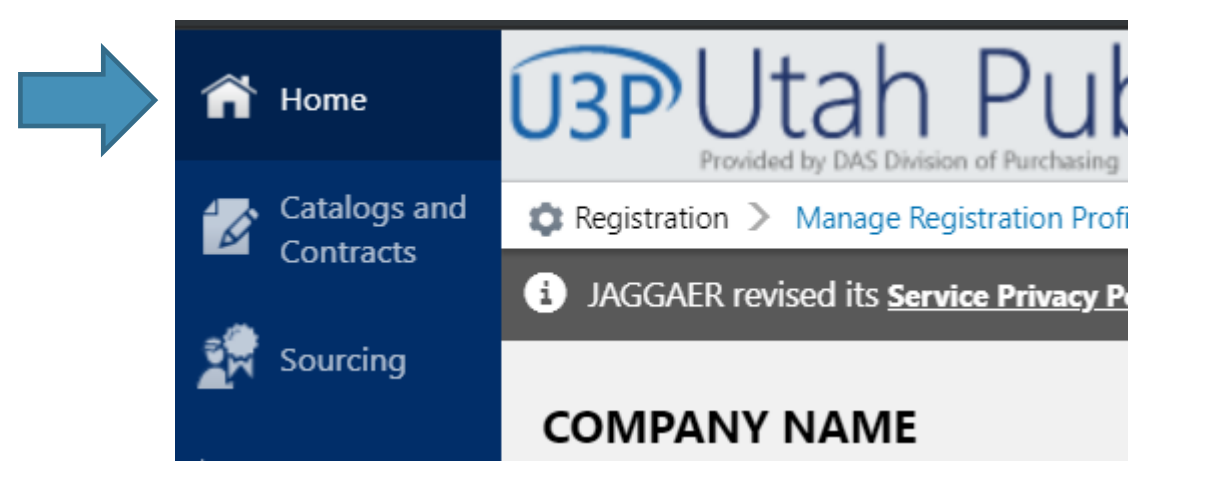

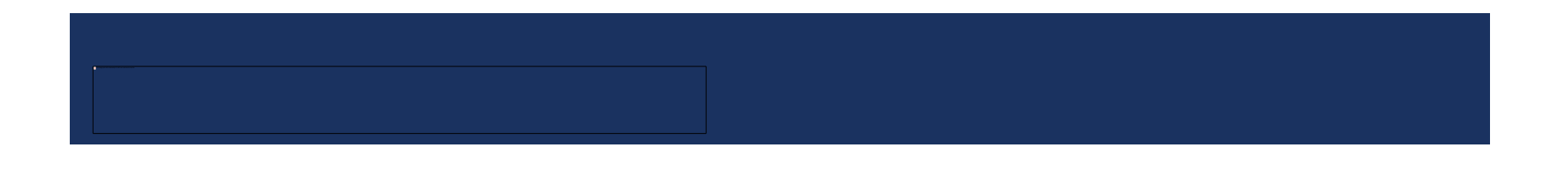

### YOUR REGISTRATION WITH THE STATE OF UTAH IS COMPLETE!

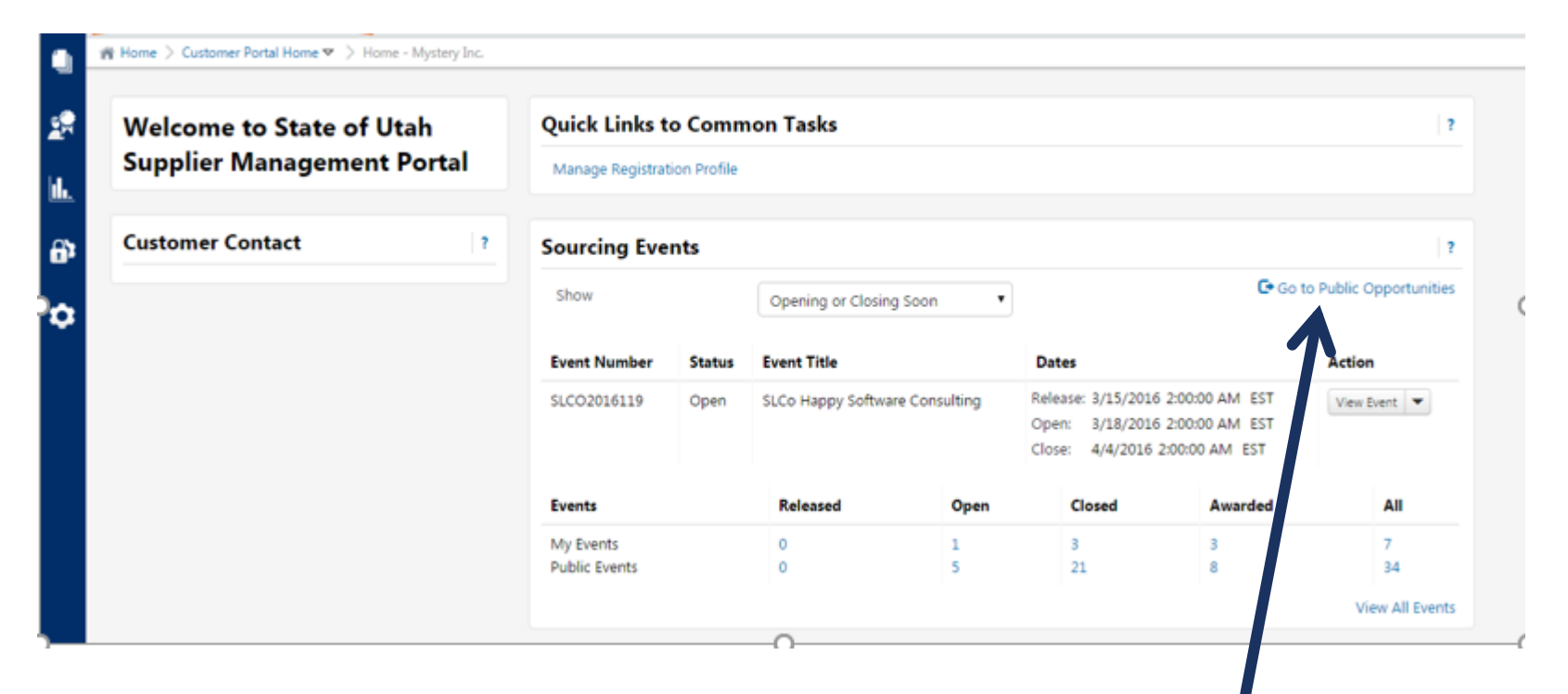

Click here to see current solicitations!

# OPTIONAL STEPS IN REGISTRATION

CHANGING YOUR TIME ZONE

MAKING YOUR VENDOR PROFILE PUBLIC ADDING A NAICS CODE

### VENDOR REGISTRATION

- **Review your vendor profile** 
	- Go to the top right corner and click on your company name
		- **Select "Return to JAGGAER Supplier Network"**

tion, we process you Return to JAGGAER Supplier Network Logout 3

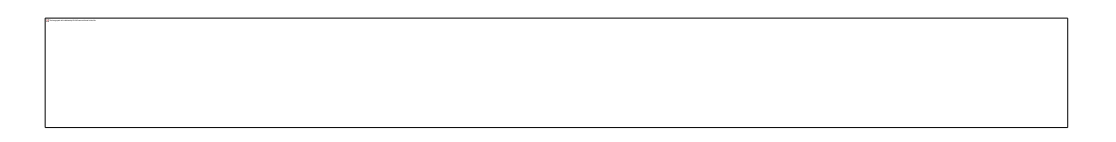

### VENDOR REGISTRATION

### **The Your screen will look something like this:**

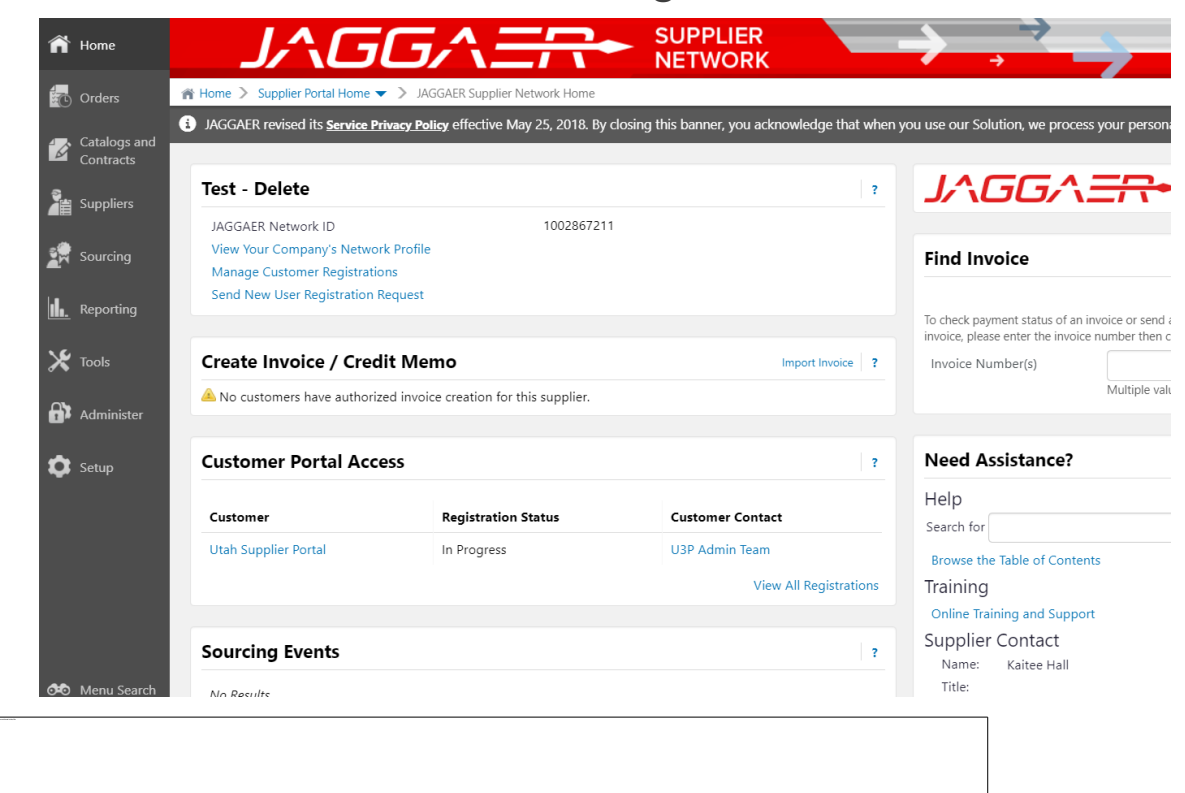

## VENDOR REGISTRATION: TIME ZONE

- Go to the top right corner and click on your company name.
	- **Select "View My Profile**

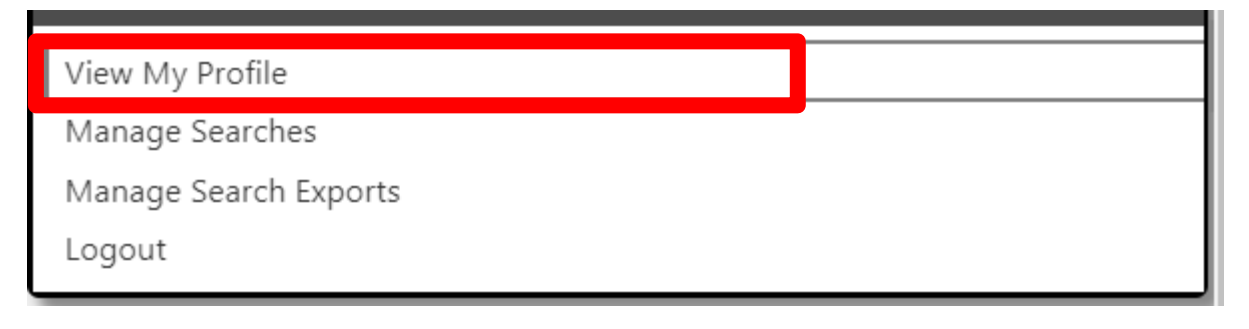

Click on "Language, Time Zone and Display Settings

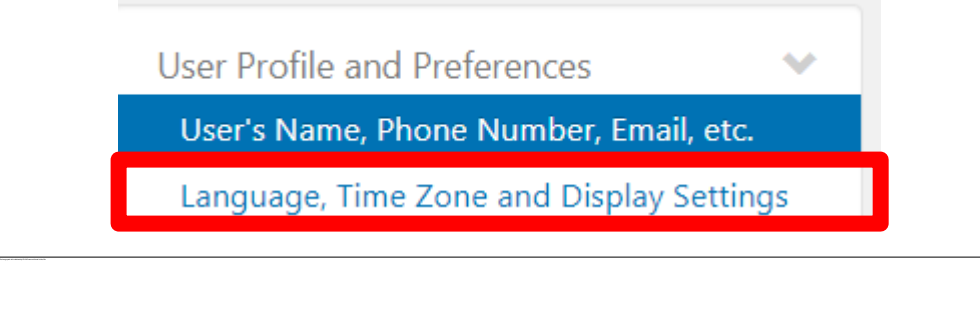

### VENDOR REGISTRATION: TIME ZONE

- **Find the "Time Zone" and click in the drop down box** 
	- **The System defaults all registrations to Eastern Time.**
	- Select the Time Zone you would like ALL sourcing event times to show in.
	- **The State of Utah is MDT/MST MOUNTAIN STANDARD TIME**

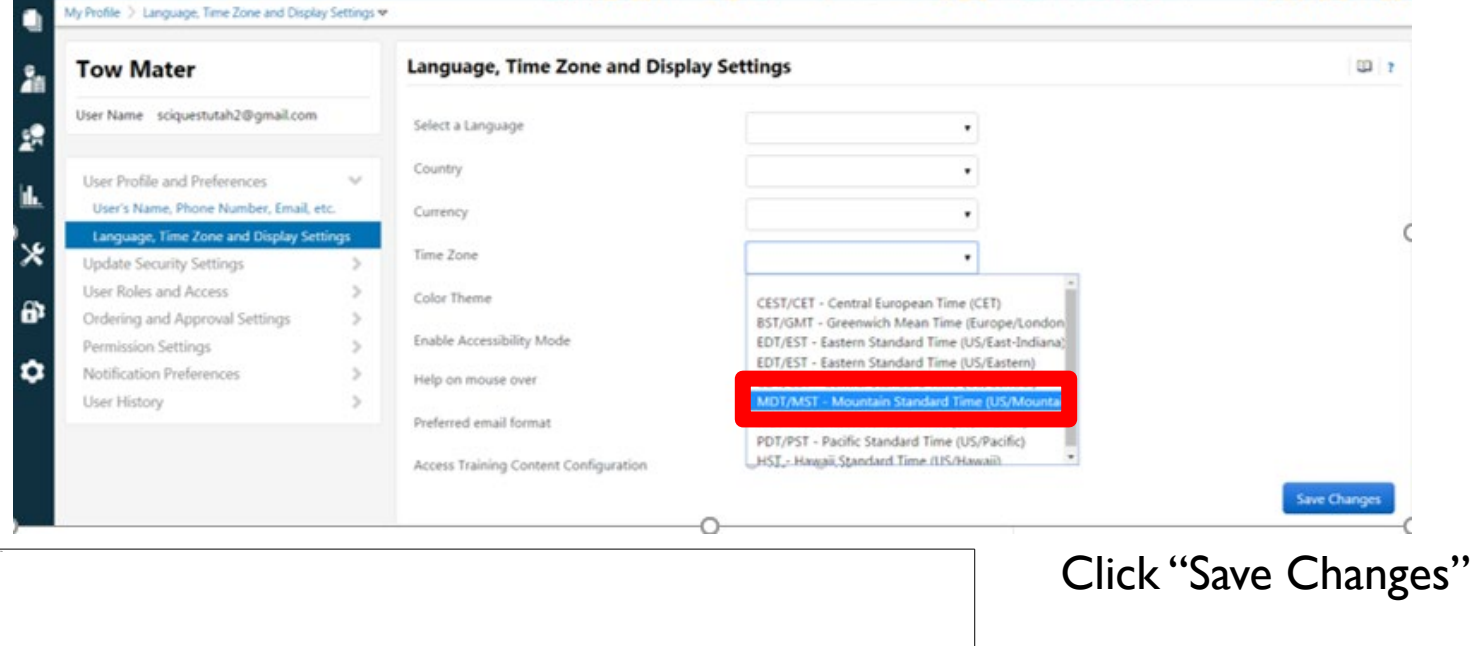

### VENDOR REGISTRATION: PUBLIC PROFILE

**Click on the House icon in the top left to return to your main profile page.** 

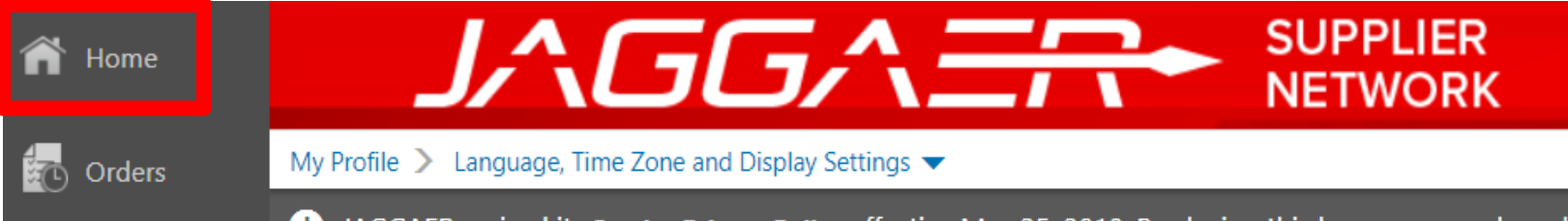

**Click on "View Your Company's Network Profile"** 

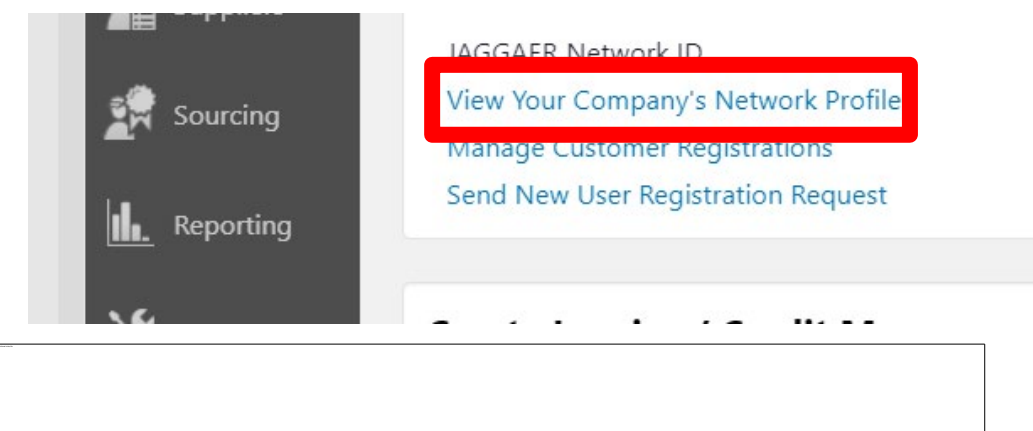

## VENDOR REGISTRATION: PUBLIC PROFILE

### Click on "Manage Profile Visibility"

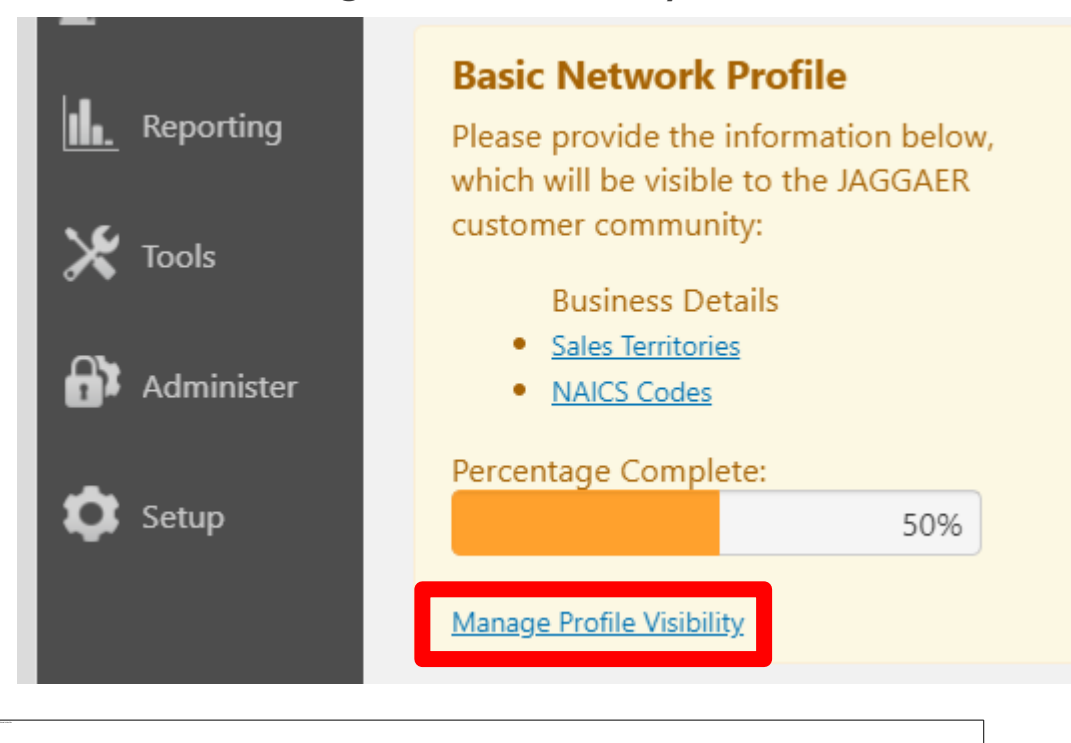

## VENDOR REGISTRATION: PUBLIC PROFILE

**Make sure the box beside "Publish my company profile in the SciQuest Supplier** Network Directory" is checked.

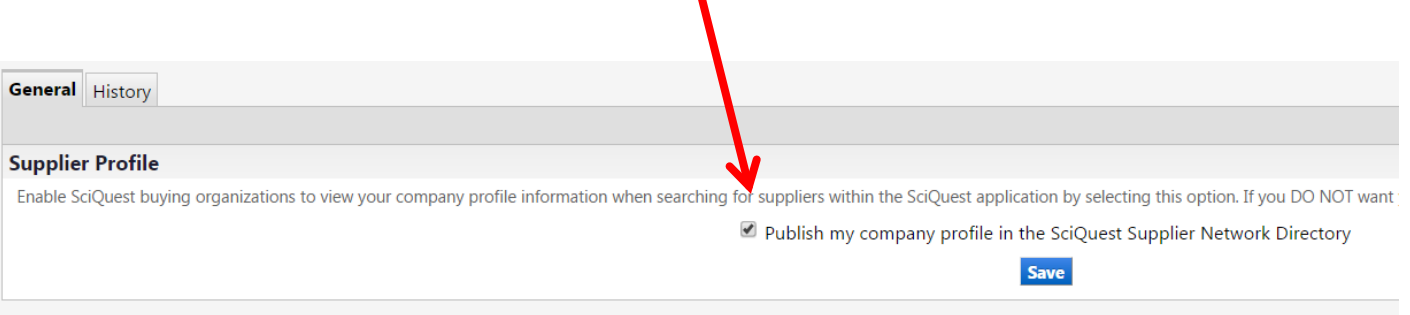

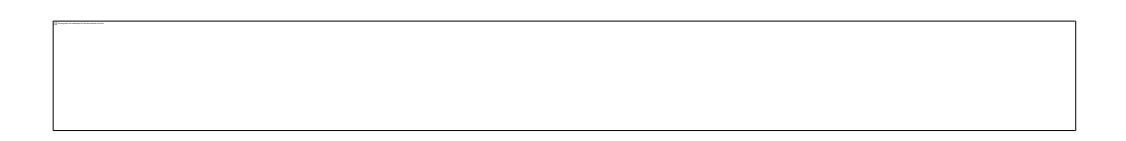

Click on the House icon in the top left to return to your main profile page.

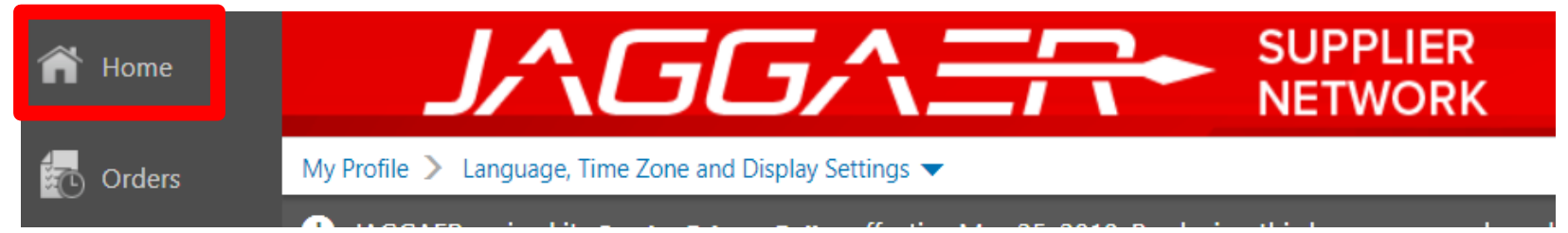

### **E** Click on "View Your Company's Network Profile"

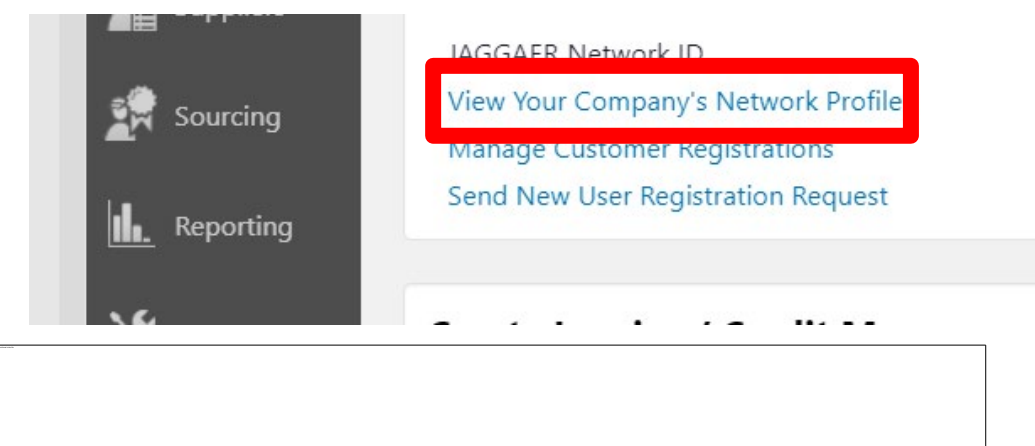

### Click on "NAICS Codes"

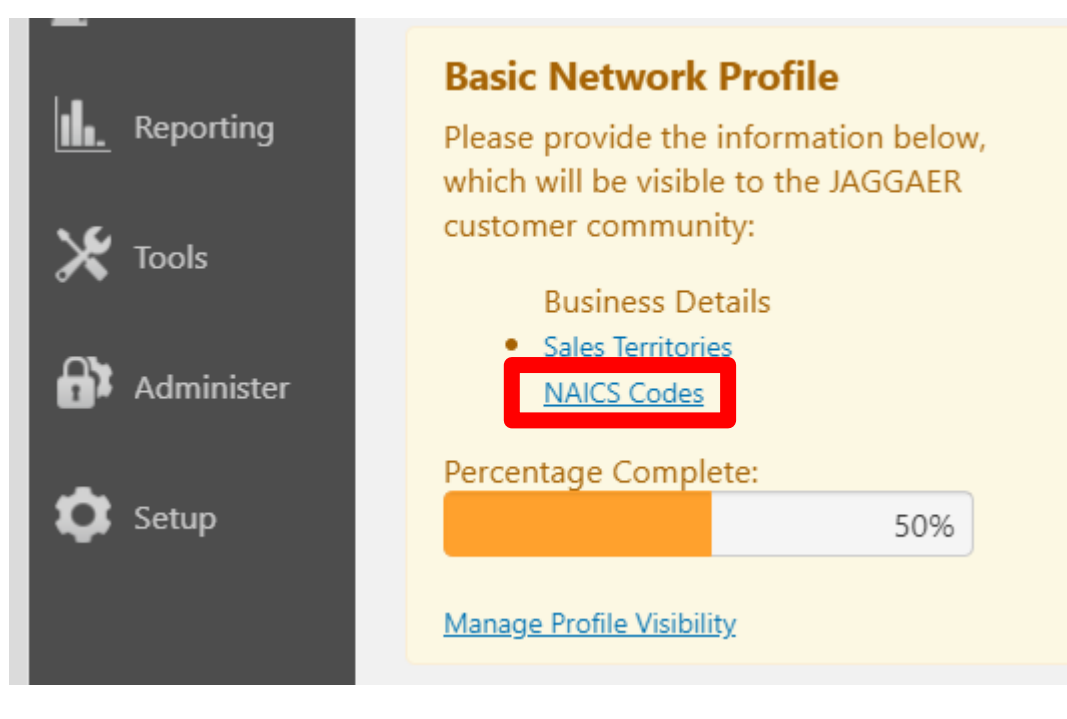

### **Click on "Edit"**

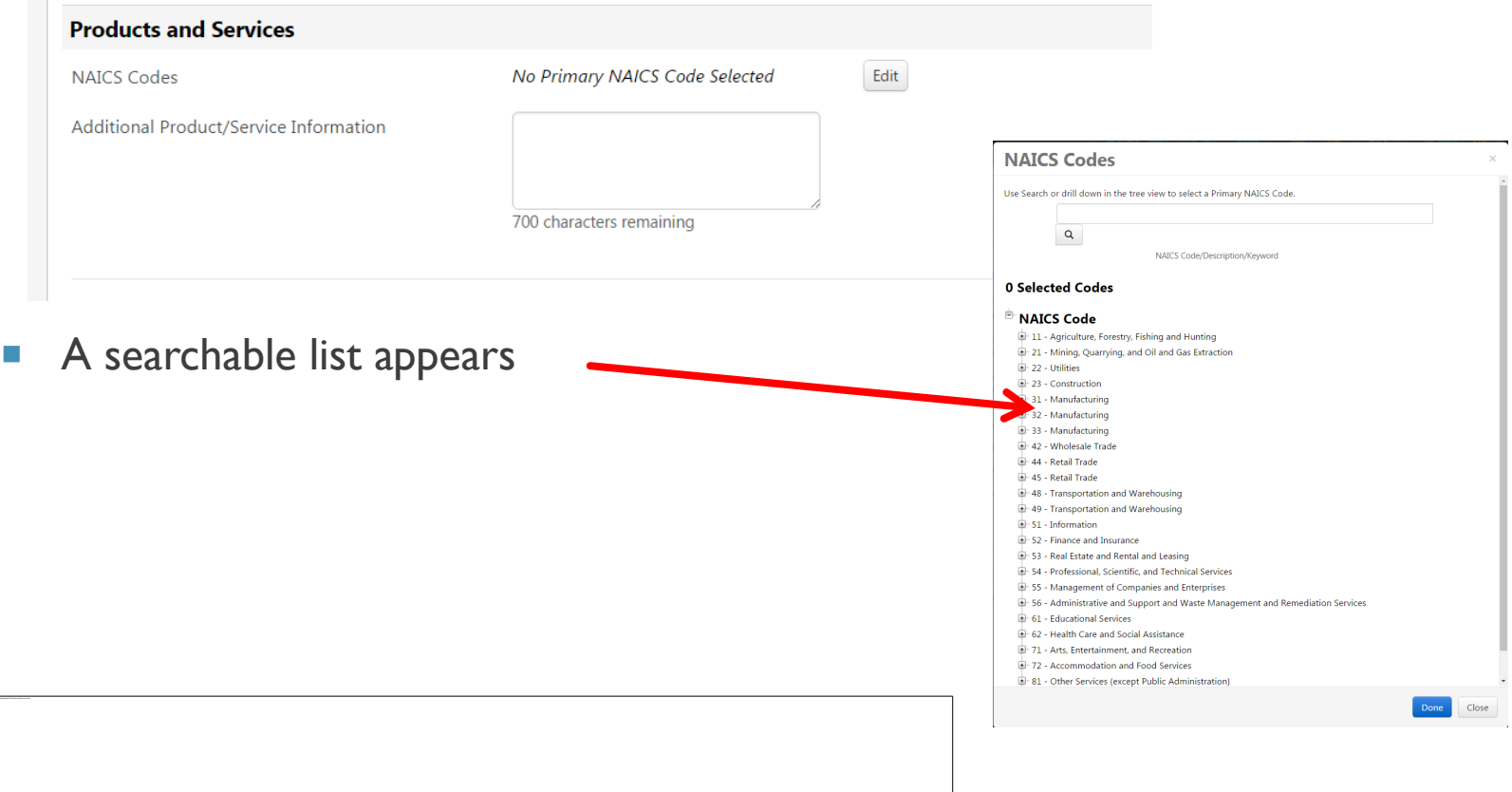

### **Click on "Edit"**

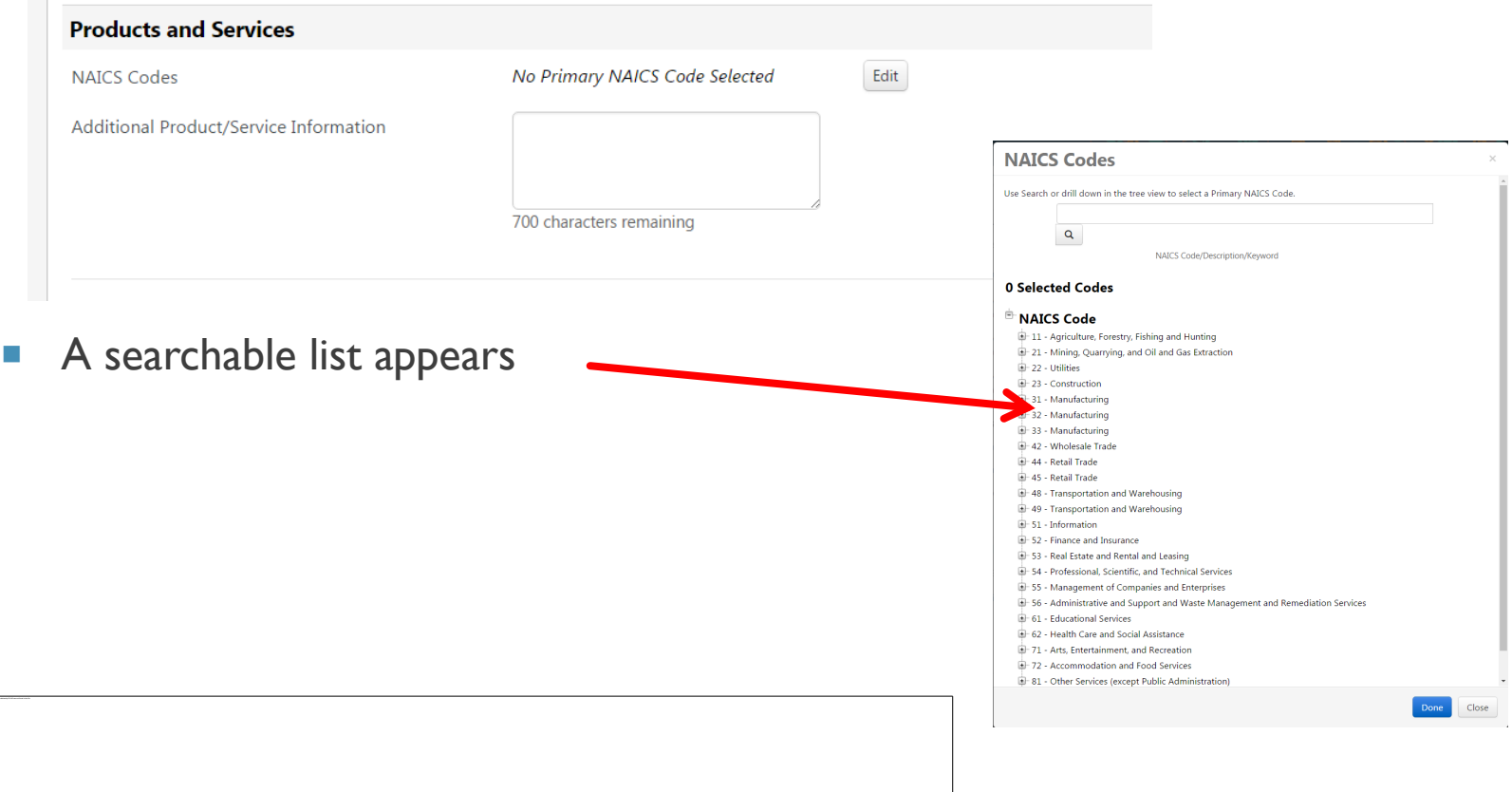

**Type in keywords for your PRIMARY commodity and click "Done" or hit Enter.** 

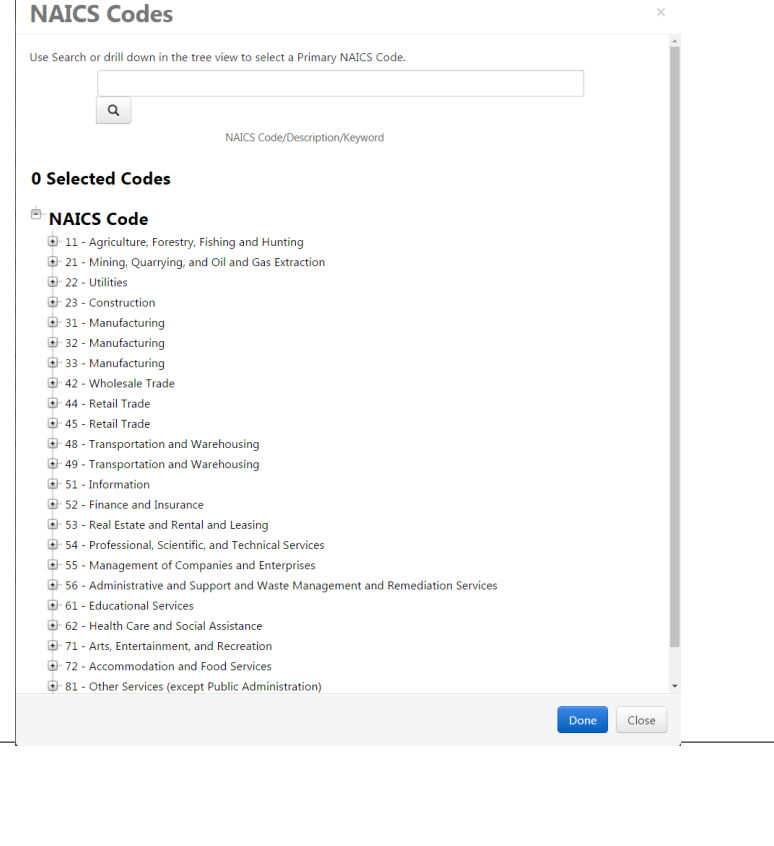

**Select the NAICS code that best represents your PRIMARY commodity.** 

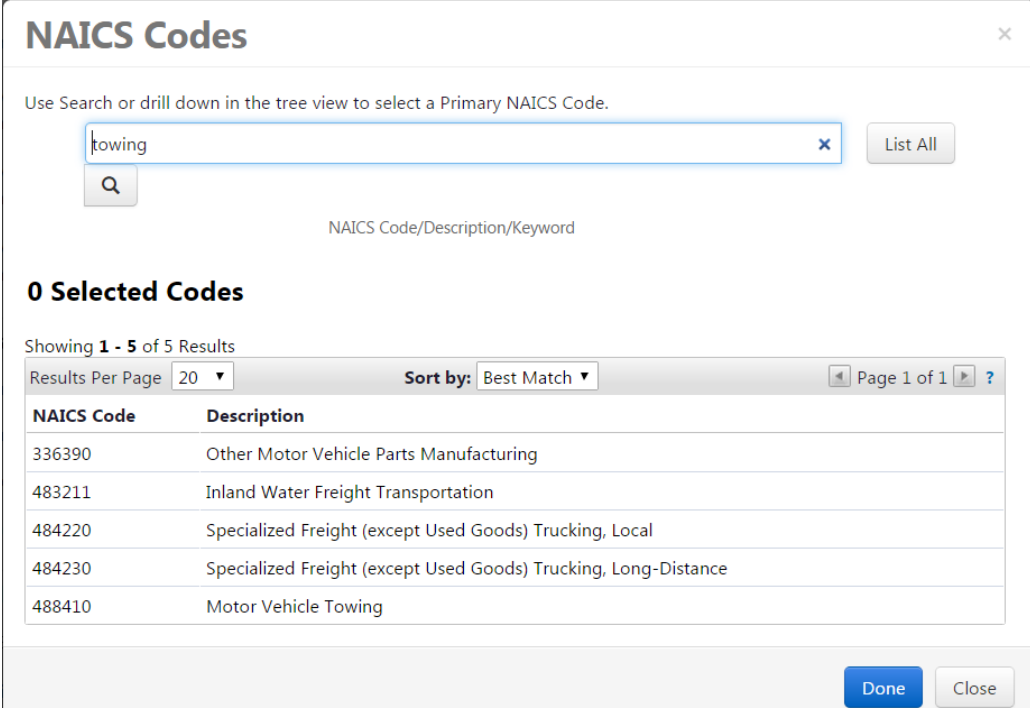

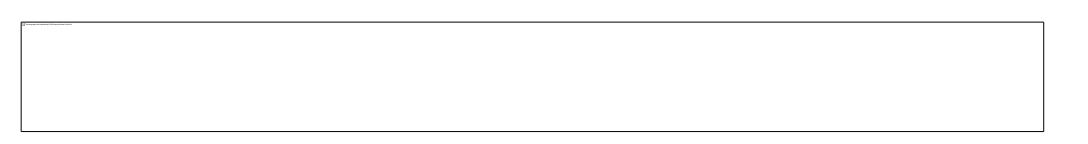

Click "Edit" beside *No Secondary NAICS Codes Selected*

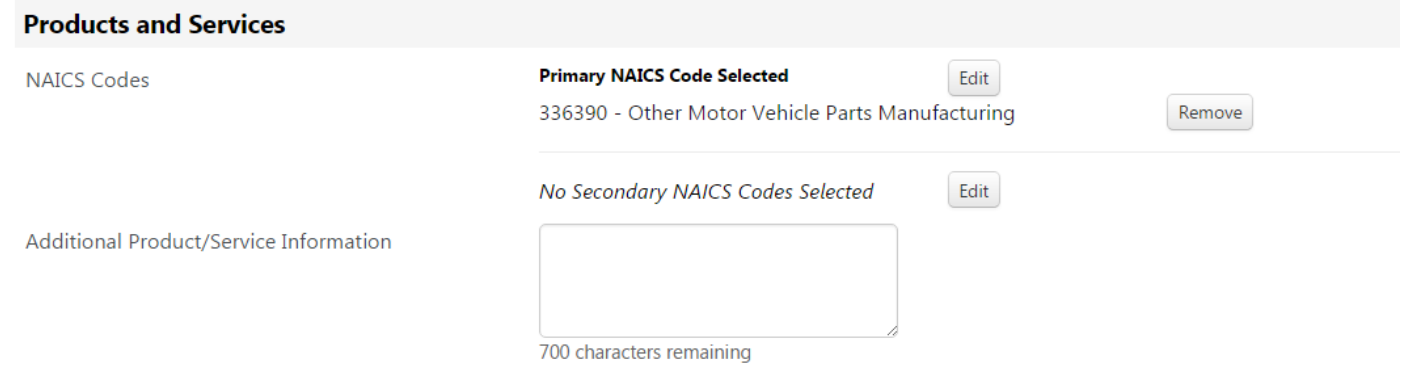

**Type in your keywords for your Secondary commodity and click "Done" or hit** Enter

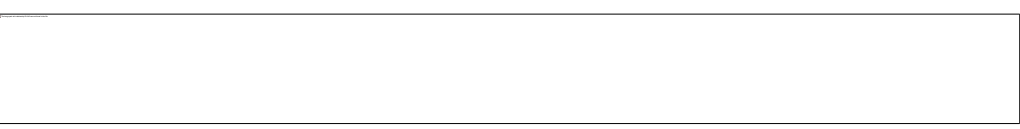

**Select all the commodity codes that apply and click "Done"** 

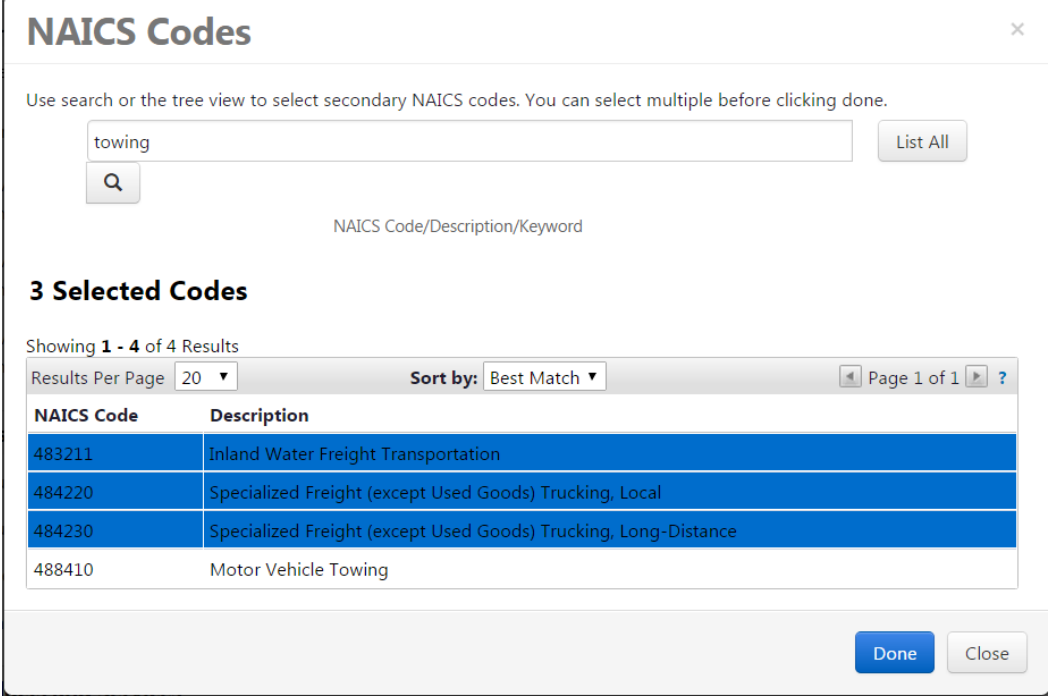

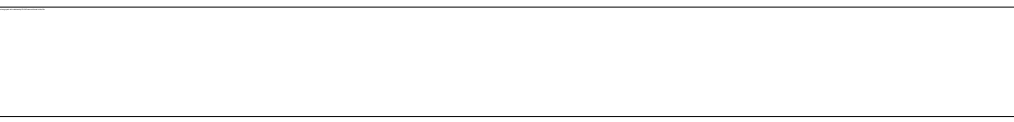

**The Set of the Set of the Set of the Set of the Set of the Set of the Sciquest n** Supplier Network.

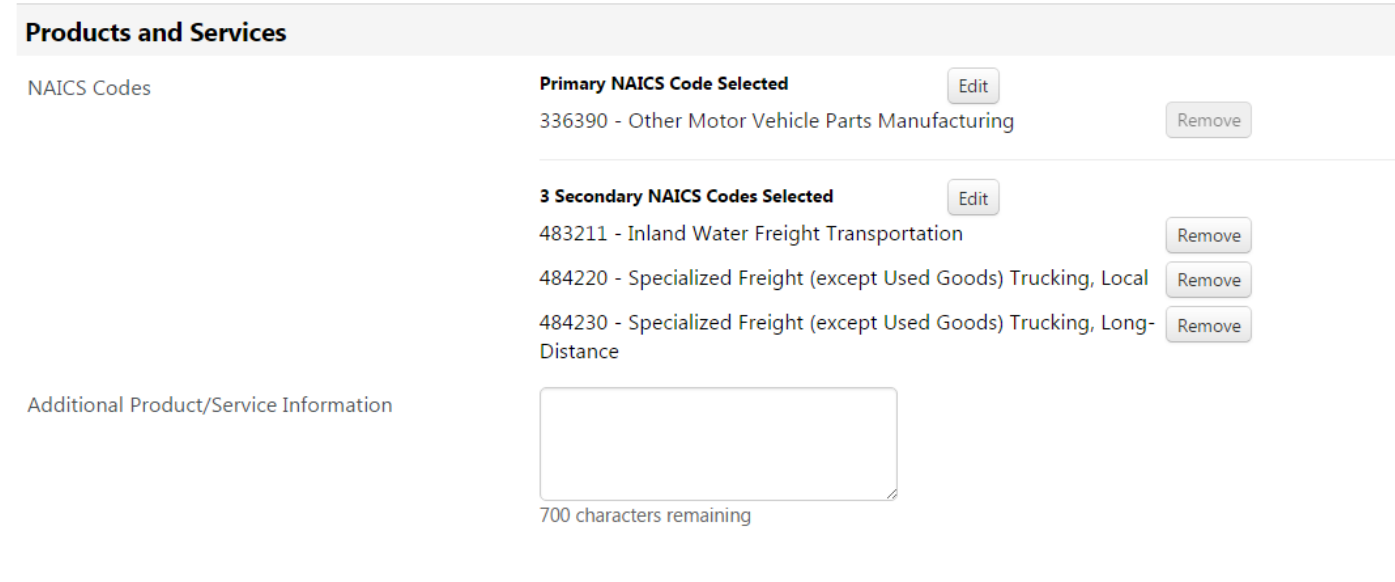

# QUESTIONS OR CONCERNS?

PLEASE CONTACT SCIQUESTADMIN@UTAH.GOV

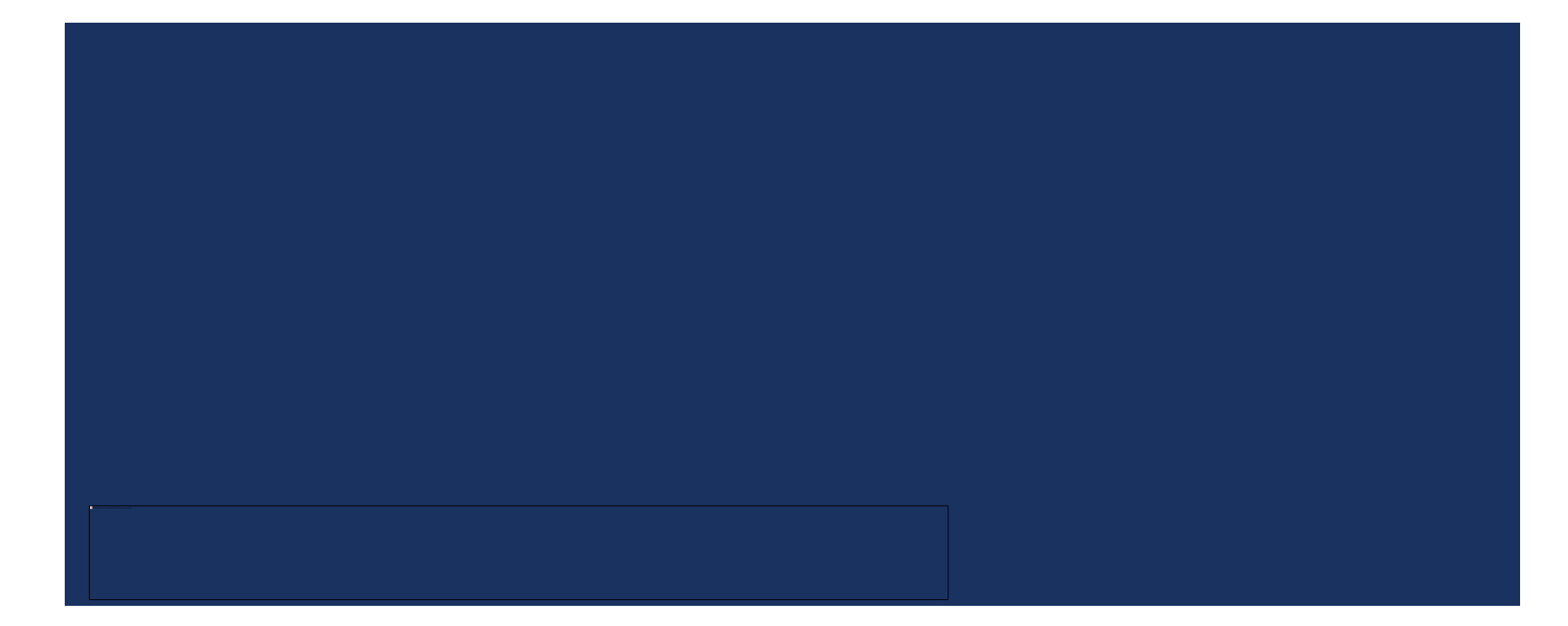